# Online Add/Drop Course Selection System

網路加退選選課系統 2020.07.13

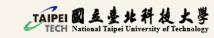

### System Login:

#### Log in to Taipei Tech Portal

(北科校園入口網站)

• How to Access to Taipei Tech Portal?

(LINK)

Account: Your Student ID

+tW

Default Password: Your birth date

EX:

For someone who born on August 26th 2020,

your default password will be 20200826 tW

 Remember to change your password and log in with the new one again!

**LOG IN** 

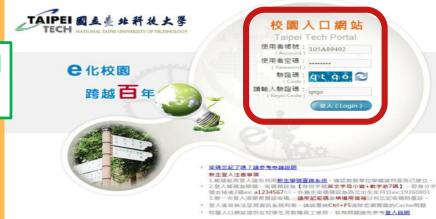

|中文 | English **LOG IN** Dear Due to this is your first time logging portal, please modify the password. Thank you. Password New Password Confirm 1. At the first time sign-in the Taipei Tech portal or reset the password by system admir your default password, please change a new password right away 2. Faculty, student and staff are reminded to change Taipei Tech Portal password regularly every 180 days. You will see the reminder message when you login portal 15 days before the password 3. The password must be eight to fourteen characters. 4.To make the password more complex, you must assign your password with at least one letter (az, A-Z) and one digit (0-9) or symbols. Password can not be the same as the previous one. The Password cannot be set as same as User Account. 7.Account will be locked after five repeated login failures in 5 minutes and no more login attempts If you forgot your password to sign-in the Taipei Tech Portal, please go to the online application Submit

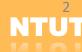

Step 1 Switch to English Version

Step 2 Select System of Academic Affairs

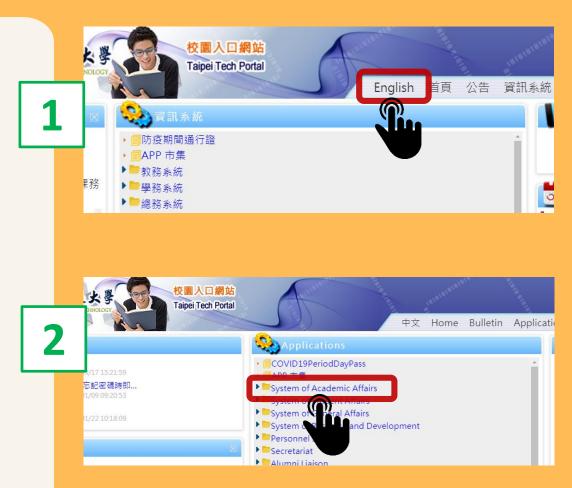

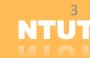

Step 3

**Click Curriculum System in English** 

Remember to fill in **Personal Information** before entering to Online Add/Drop Course Selection System.

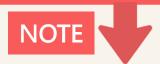

Step 4

**Click Freshmem Course Selection System** 

Apply to: Undergraduates, Master and PhD students. (Except for Exchange students, Inter-school course taken students and USTP students)

**USTP:** University System of Taipei

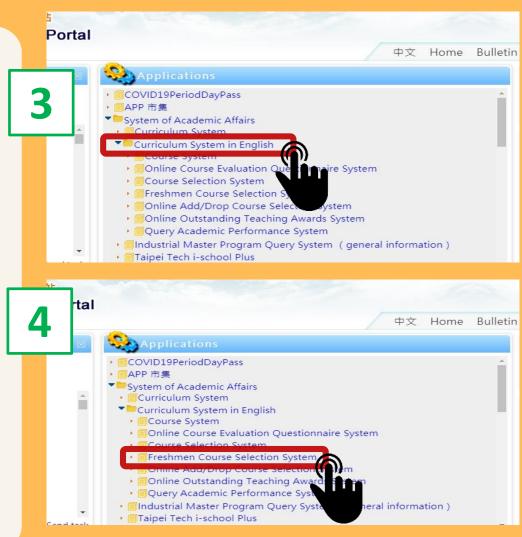

Step 5

Fill in **Personal Information** step by step.

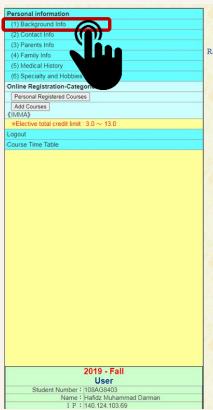

National Taipei University of Technology Freshmen Course Selection System

#### Remarks:

- 1. Please fill out all the required forms by sequence.
- 2. Please double-check before you click "save".
- 3. ATTENTION: All blanks must be filled in before you can begin course selection.
- 4. The system is available from 2020-02-04 09:00 to 2020-02-13 17:00
- 5. This system is for international students only. If you have any questions, please contact Office of International Affairs: 02-2771-2171 ext. 6513

After finishing, you can start selecting courses!

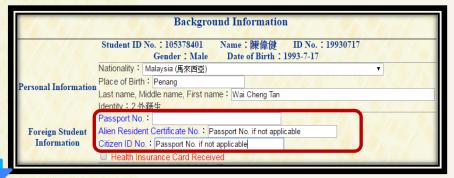

Notice:

If you don't have Alien Resident Certificate No. or Citizen ID No., Please fill in your Passport Number for both blanks.

Step 6 Click Curriculum System in English

Step 7 Then choose Online
Add/Drop Course Selection System

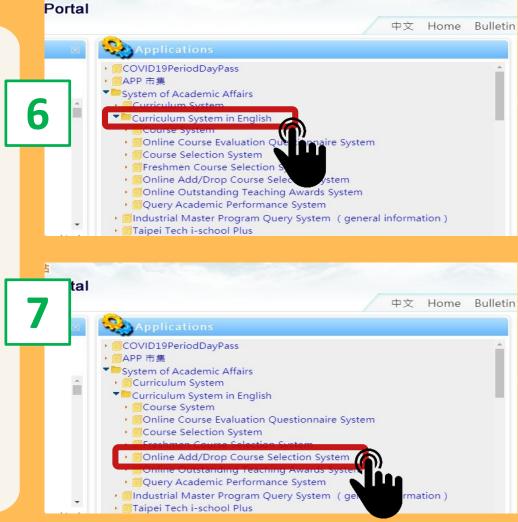

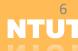

### **Add Courses**

Click Adding Classes

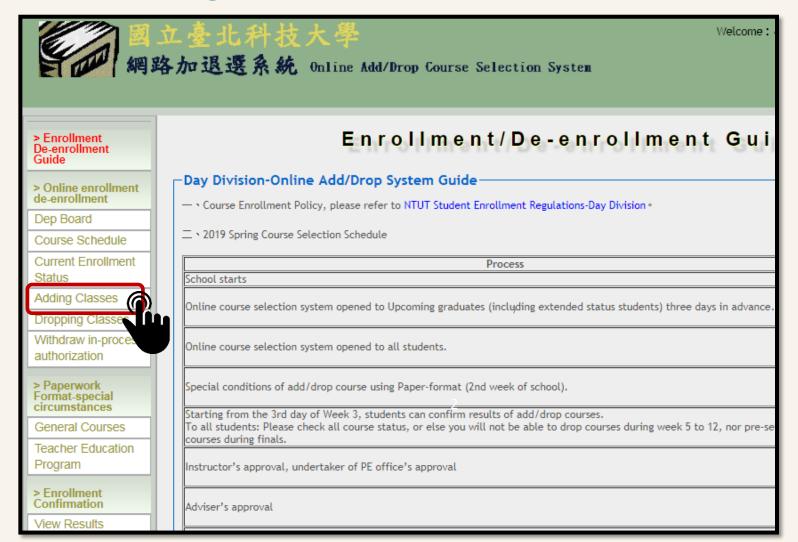

### **Add Courses**

Methods of searching courses

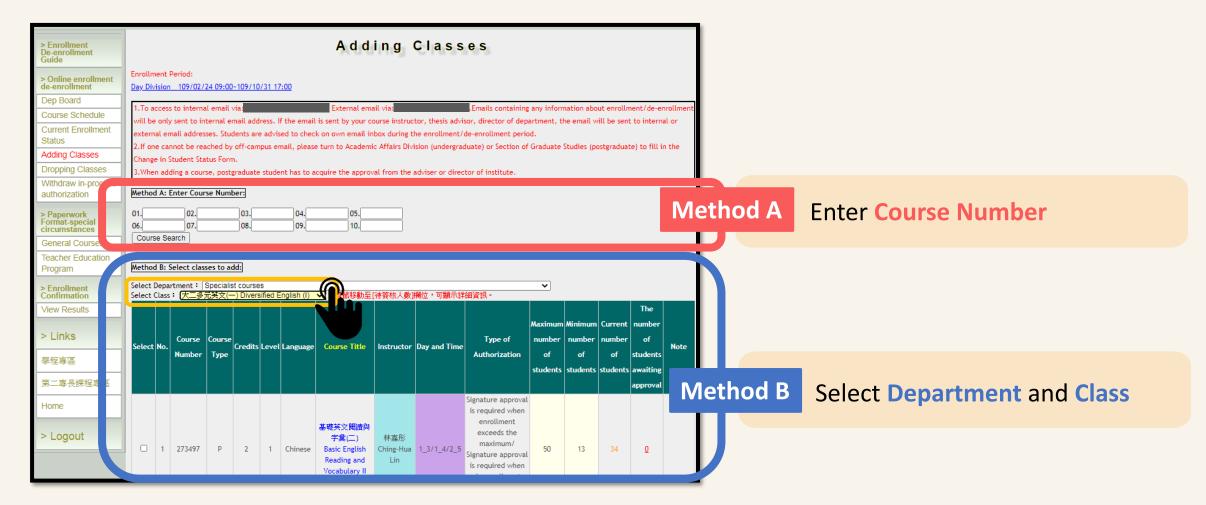

### **Add Courses**

Choose the courses

Step 1

Ticking the checkbox in the front

Step 2 Click Course Search

Step 3

Then tick the checkbox of the course you want to ADD

Step 4

Finally click

Method 1/2: Enrollment is sent

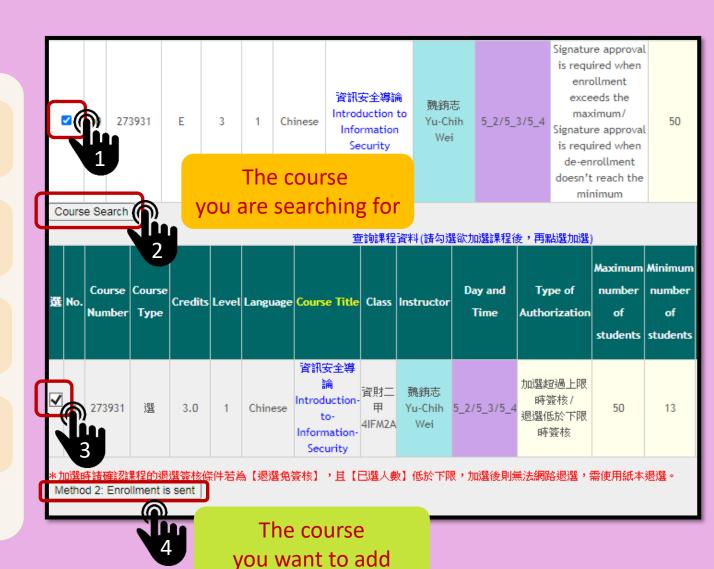

## **Drop** Courses

**Step 1** Click Dropping Classes

Step 2 Tick the checkbox of the course you want to **DROP** 

Step 3 Enter the reason why you want to drop it

Step 4 Click Drop Course

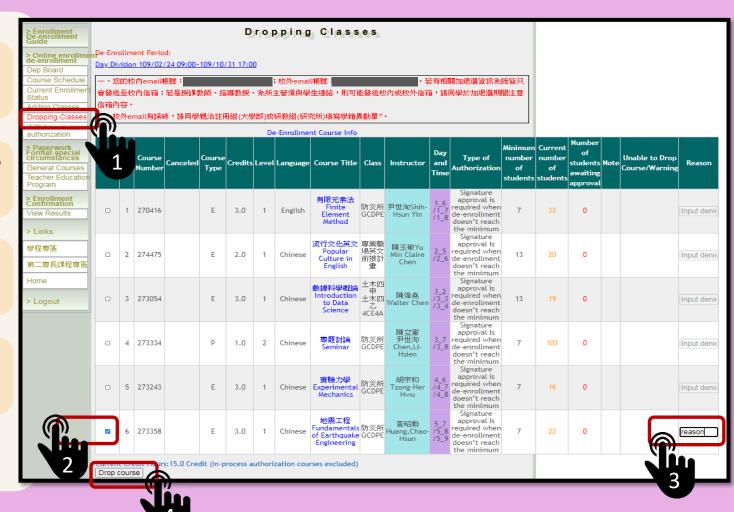

### **Enrollment Status**

By clicking Current Enrollment Status, you can check the status of each course.

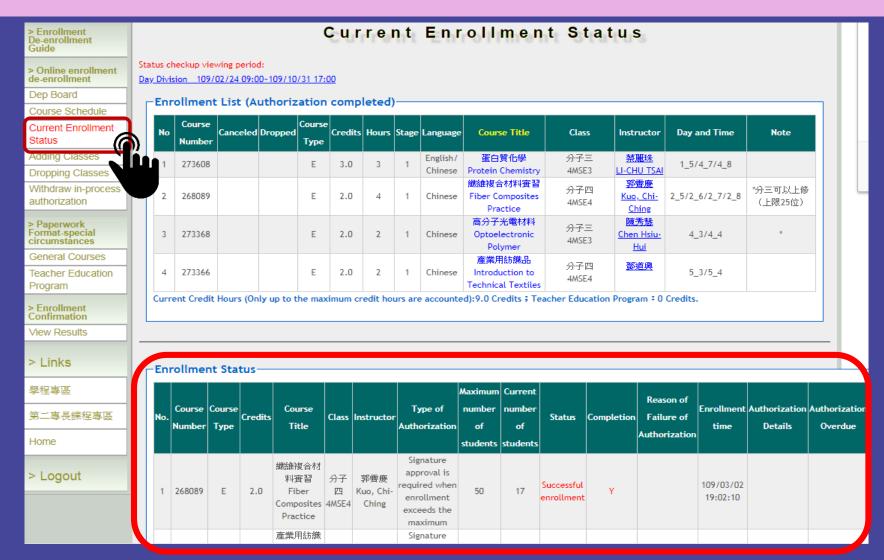

## **Enrollment Confirmation**

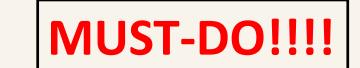

- Time: from week 3
- Confirm Course Registration Result for Online Add/Drop Course Selection System
- After checking everything is correct, please click Results Confirmed

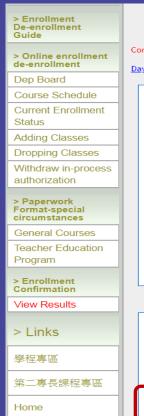

#### Enrollment Confirmation

#### Confirmation Period:

Day Division 109/03/18 00:00~109/10/31 17:00

#### - Day Division-Matters requiring attention about results of enrollment

- 1. Over credit limit:25 Credits , Please complete the enrollment transaction as soon as possible , and then confirm.
- 2. To confirm the enrollment, please check "Confirm the result". If the result is false, please don't tick the box of "confirm the result". Then immediately report to Registration Division of Office of Academic Affairs. Confirm the result until the status of enrollment is correct.
- 3. Students are advised to acquire "Form of changes in adding/dropping courses" from Registration Division of Office of Academic Affairs if you encounter the following situations. Provide reasons for the changes and acquire the course instructor's signature along with the authorization from the office of department. Return the form to Division of Registration.
- (1) the enrolling credits exceed the maximum and the dropping course is required
- (2) the enrolling credits below the minimum and the adding course is required
- (3) the course is canceled and the adding course is required
- (4) the adding course is not in accord with the curriculum
- 4. If the result of the enrollment cannot be confirmed before due, then the students are not eligible to apply for mid-semester de-enrollment or pre-enrollment for the next semester.

#### 

| No. | Course<br>Number | Course Title                          | Canceled | Course<br>Type | Credits | Hours | Class         | Instructor | Day and Time | Room |
|-----|------------------|---------------------------------------|----------|----------------|---------|-------|---------------|------------|--------------|------|
| 1   | 274630           | 學期校外實習<br>Semester Practical Training |          | E              | 9.0     | 40    | 土木四甲<br>4CE4A |            |              |      |

urrent Credit Hours: 9.0 (Credits of withdrawn course(s) are listed.)

Results Confirmed

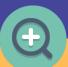

For further information please refer to following link: <a href="https://reurl.cc/GV6n5W">https://reurl.cc/GV6n5W</a>

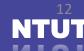

# **Online Course Withdraw System**

#### From Week 5

#### Step 1

Click Online Course Withdraw System

#### Step 2

Tick the checkbox in the front of the course you want to **WITHDRAW** 

Step 3

**Click Withdraw Course** 

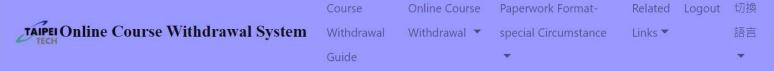

| Selec | t N | lo. | Course Number | Canceled | Course Type | Credits | Level | Language | Course Title                                           | Class     | Instructor | Day and Time  | Current<br>Number<br>of<br>Students | Students<br>Awaiting |                                   | Unable to<br>Withdraw<br>Course/Warning | Reason    |
|-------|-----|-----|---------------|----------|-------------|---------|-------|----------|--------------------------------------------------------|-----------|------------|---------------|-------------------------------------|----------------------|-----------------------------------|-----------------------------------------|-----------|
|       |     | 6   | 281227        |          | E           | 1.0     | 1     | ф        | Language of<br>Professional<br>English<br>Presentation | 國際觀培養(大)  | 王伯雅        | 4_A           | 25                                  | 0                    | 起,周四A、B、C節上課,共6次                  |                                         | Do not en |
|       |     | 7   | 281031        |          | R           | 2.0     | 1     | 中        | <u>Marriage</u><br>and Family                          | 博雅選修 (五)  | <u>陳小英</u> | 5_3 /5_4      | 53                                  | 0                    | 社會向度                              |                                         | Do not en |
|       |     | 8   | 281185        |          | E           | 3.0     | 1     | ф        | Human<br>Rights<br>Images and<br>Social Action         | 多元學習課程(大) | 鄭怡雯        | 5_5 /5_6 /5_7 | 32                                  | 0                    |                                   |                                         | Do not en |
|       |     | 9   | 281228        |          | E           | 1.0     | 1     | 中        | English Job<br>Interview<br>Tips and<br>Tricks         | 國際觀培養(大)  | 林煜善        | 5_9           | 15                                  | 0                    | 9/18<br>起,周<br>五9、A<br>節上<br>課,共9 |                                         | Do not en |

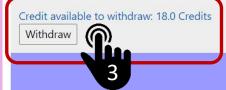

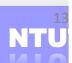

【進修學院】(02)2771-2171 #1822 進修學院教務組